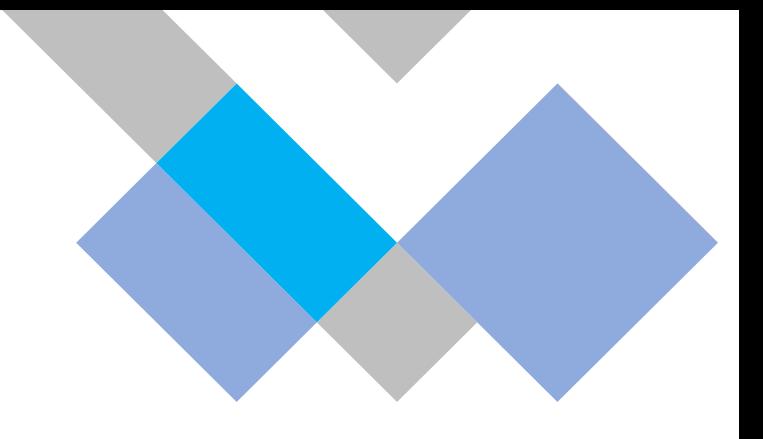

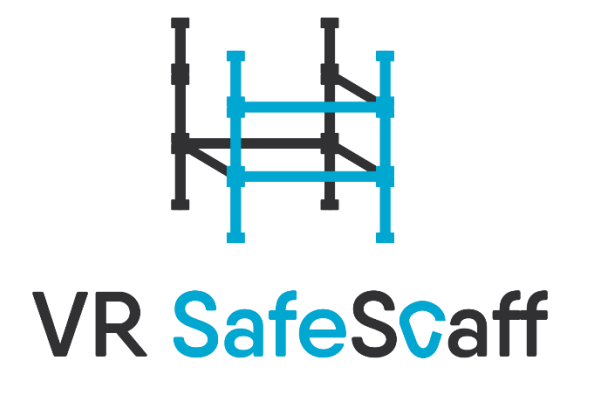

# **Solution & content description**

Virtual Reality training platform for safety education of personnel in the construction industry 'SafeScaff'

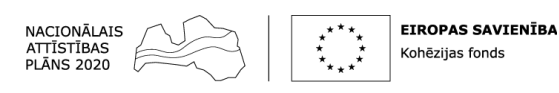

IEGULDĪJUMS TAVĀ NĀKOTNĒ

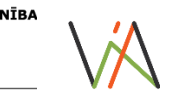

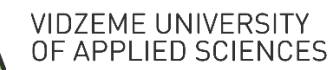

2022

#### **Contents**

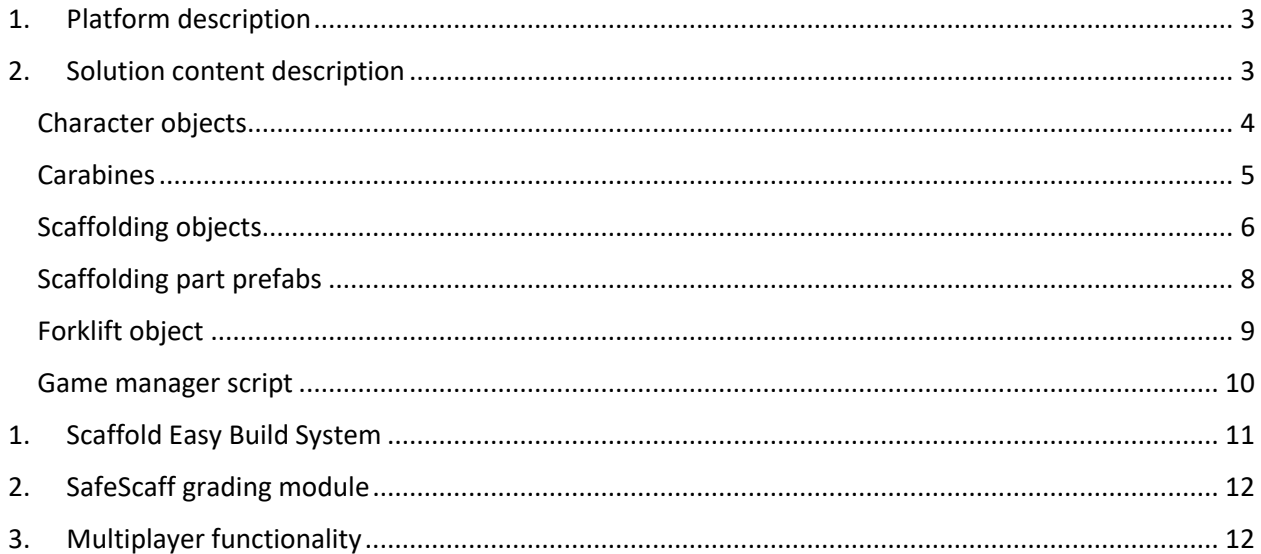

## <span id="page-2-0"></span>1. Platform description

The Virtual Reality training platform for safety education of personnel in the construction industry (hereafter 'SafeScaff') is safety training platform used for reduction of training costs & limiting risk related unexpected costs. The VR SafeScaff ensures 3D immersive training experience, that enhances cognitive sense of surrounding abilities and provide individuals with the conditions for learning through physical reflex memory. In contrast with the existing training environments SafeScaff provides hands-on experience that provides the most real-life comparable settings, and event scenarios.

The training mode includes guide-through tutorial with pop-up training descriptions and construction element hologram blueprints for improved memorization with grading module. The multi-user experience provides conditions for team training opportunities and overall increased situational awareness and understanding of team co-work settings

## <span id="page-2-1"></span>2. Solution content description

The Virtual Reality training platform is created based on the know-how of the Vidzeme University of Applied Sciences VR Lab team and the tools provided by 3<sup>rd</sup> party vendors.

The third Party solutions include the following:

- VR Interaction framework –basic functionality (e.g., controllers, object selection)
- Rootmotion Final IK Avatar movements
- EBS (Easy Build System in-game blueprint creation
- Photon Unity Networking network functionality
- ParrelSync testing of multiplayer functionality
- Unity virtual reality core game engine
- Blender 3D model creation

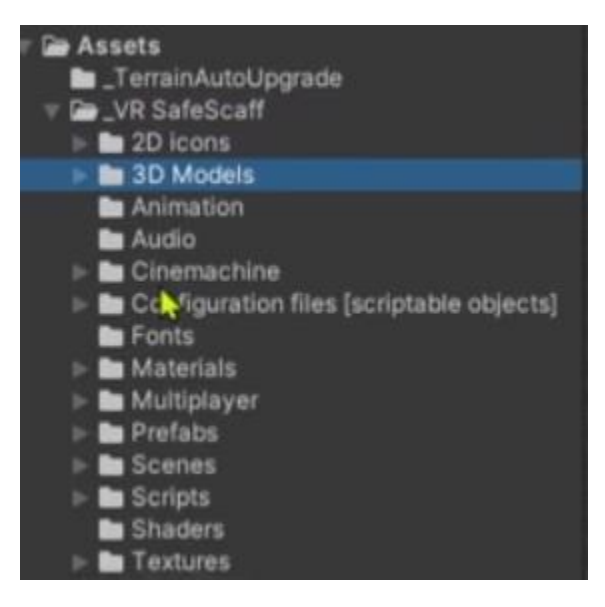

Image 1. **Location of developer files**

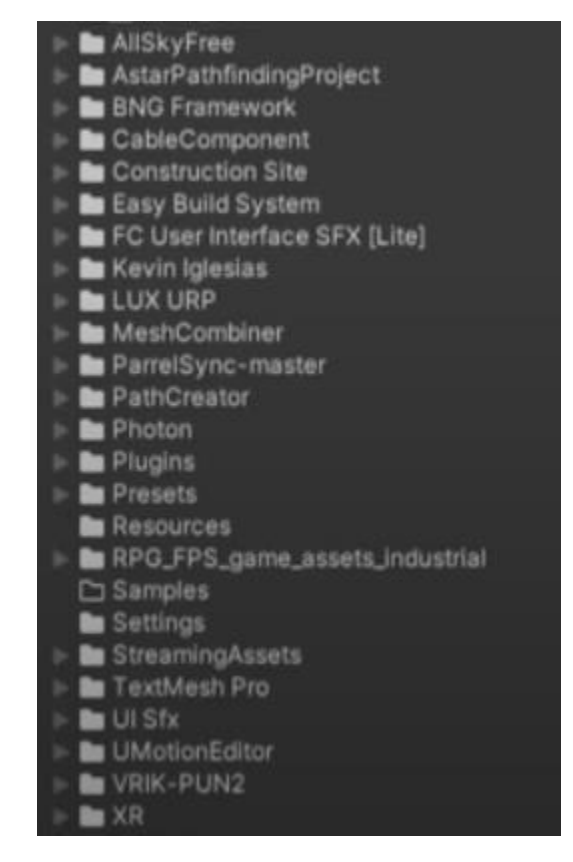

Image 2. **Location of Third-party files, plug-ins, asset packs**

The developer files are organized under the VRSafeScaff folder (image 1). Such files include scripts/3D models/ images/. The third-party files (image 2)., plug-ins, asset packs are located under the corresponding third party solution folders .

#### 2.1. Character objects

<span id="page-3-0"></span>Default VR IF Controller adjusted has been used Multiple objects with specific custom functionality have been added e.g., extra scripts (distance measurer – that calculates player's distance for grading needs; fall damage script – to calculate the height of the height related accident.

1) User avatar script – user avatar object – character equipment toggle script- that controls what equipment is to be activated on the user avatar, with included grading functionality – to check for missing or faulty equipment.

Equipment enabling is triggered by snapzone file objects under armature with scripts that call the necessary logic from the character equipment.

2) Walk animation controller script – used for user avatar limb movement predictions. There are two options – when using controller or other input devices - the built-in animation us used; whilst when using data from the actual user movement trajectories – the VR IK controls the leg placement.

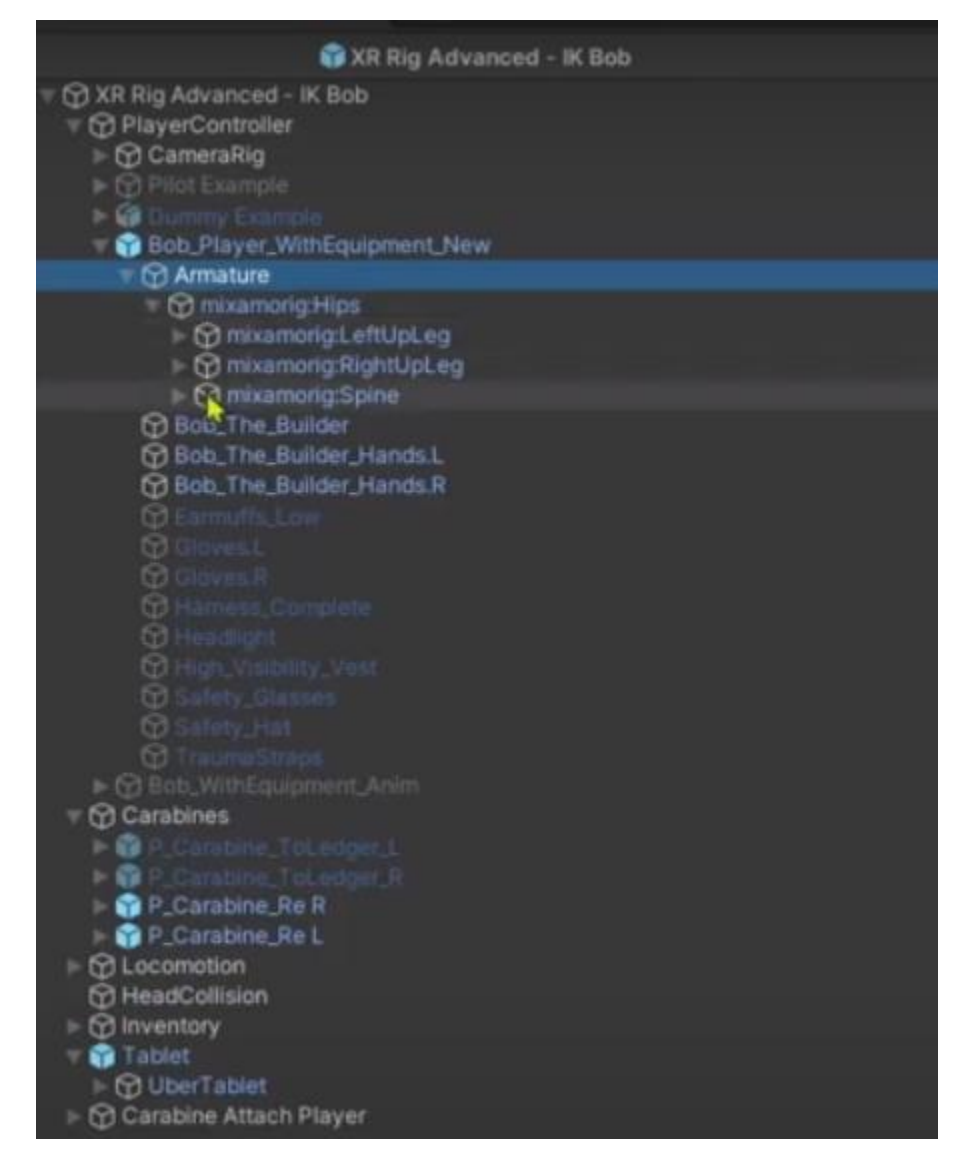

Image 3, **Character avatar object elements**

#### 2.2. Carabines

<span id="page-4-0"></span>Carabines in the in-game settings contain multiple scripts that defines the carabine movement. Scripts provide the logic In the case if carabine is attached to the scaffold, then the users character's movements are constrained by the user's distance script, that defines the set maximum distance from the carabine. Every valid (intended to be connected with carabine) scaffolding object has a child object with box collider that limits where the carabine can move while being attached in between objects. Tags and layer sets are utilized for proper functioning.

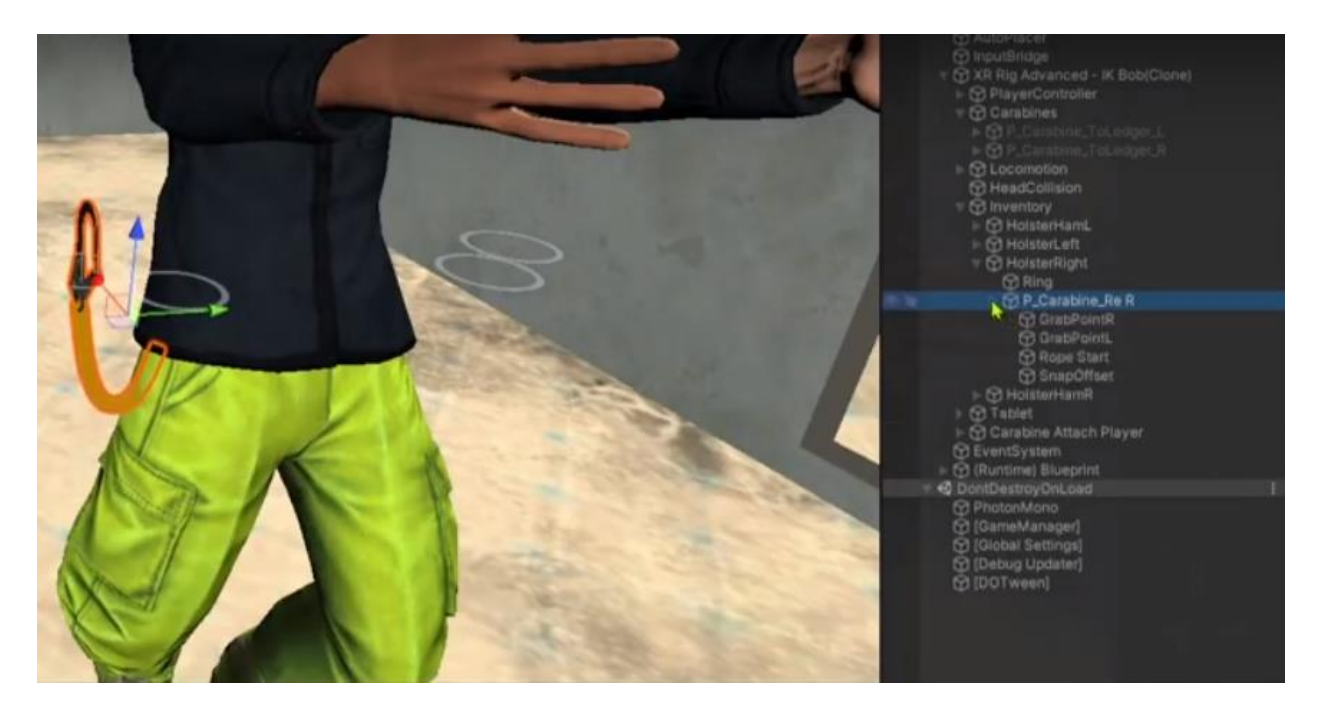

Image 4, **Carabine scripts for audio & visuals**

#### <span id="page-5-0"></span>2.3. Scaffolding objects

Previously created scaffold blueprint prefabs are deployed to the construction site scene with the use of wireframe scaff part script which controls whether and incoming object can be placed in the place of a given blueprint object. It checks if all the necessary connections are placed, the rotation of objects and the damage status of the incoming object.

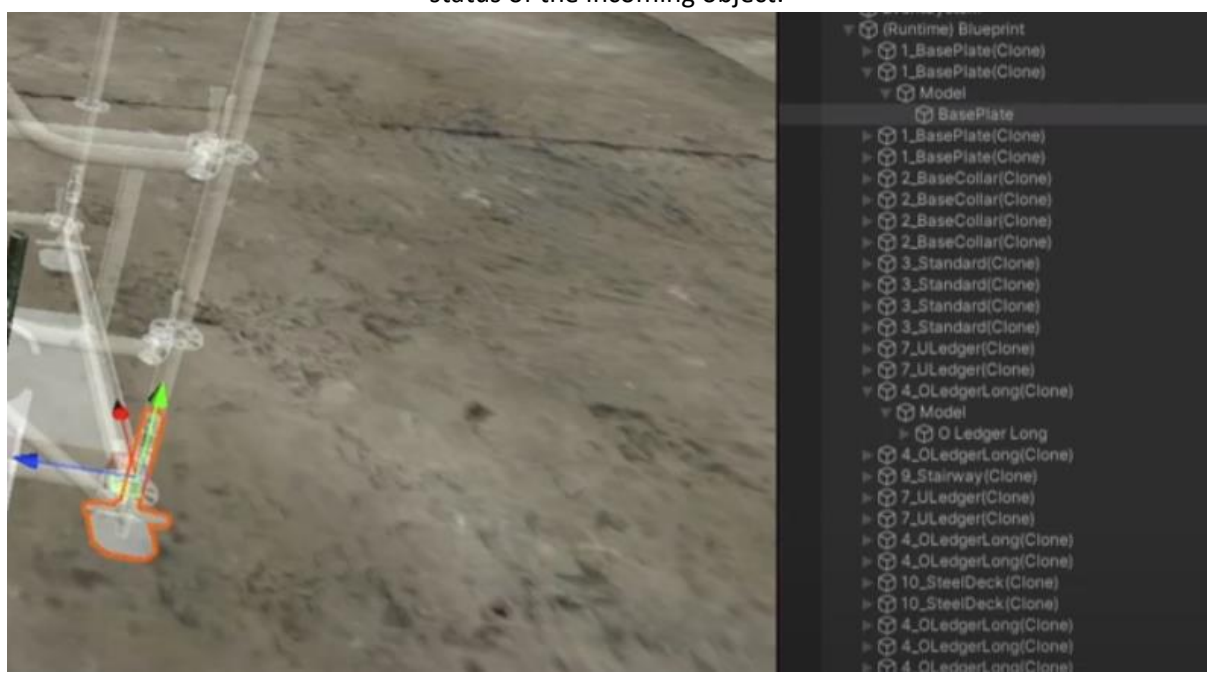

Image 5, **Scaffold blueprint objects**

The blueprint scheme allows for an easy deployment of scaffold elements. The blueprints define different types of elements and their dedicated point of location (image 5).

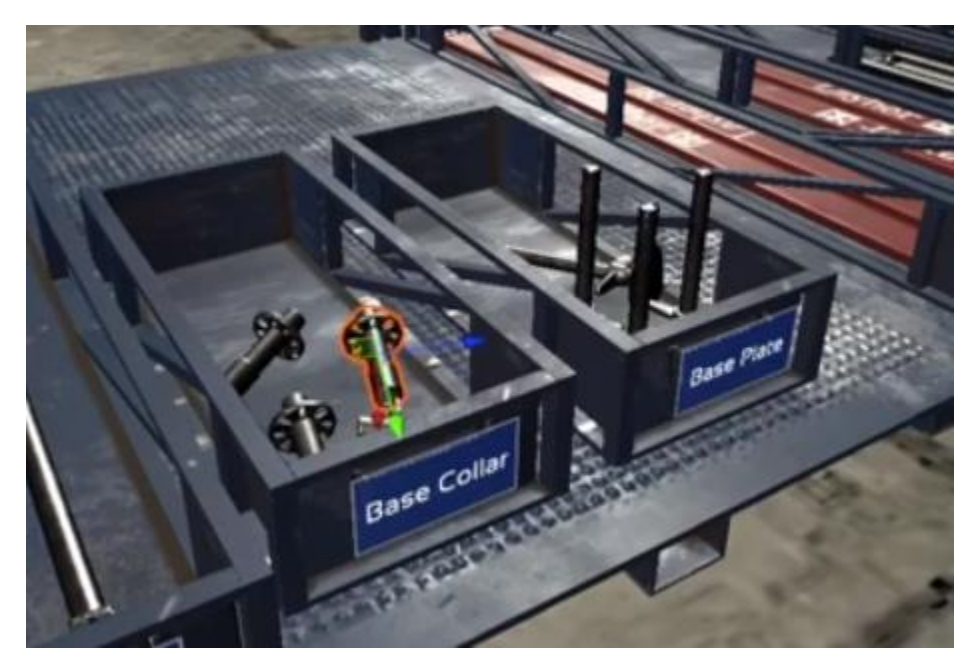

Image 6, **Scaffold part spawn area**

The physical objects that are to be placed on top of the blueprint objects are spawned at the spawn point. The objects are introduced to the scene when the user interacts with the spawn point. (*image* 6). The spawn point allows for easy collection of scaffold elements and their deployment.

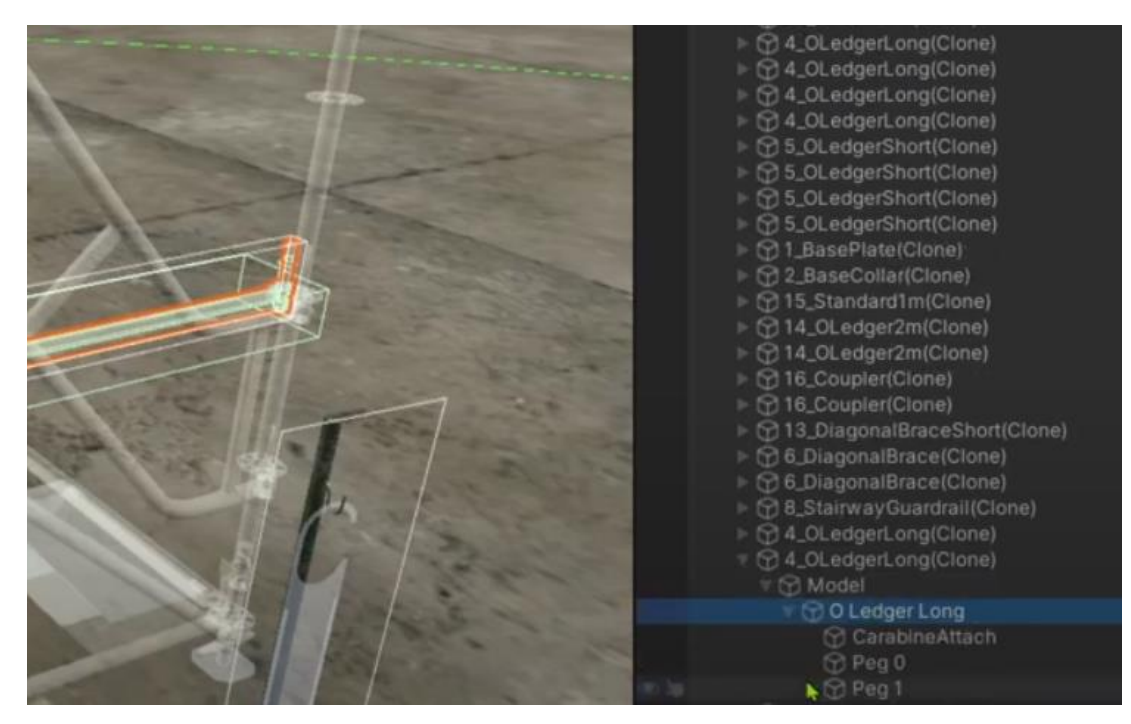

Image 7, **Scaffold blueprint objects with pin-functionality**

Objects that require pins, have additional child objects attached for proper functioning of each pin. Child objects have scripts that provide object securing logic, visuals and sending state information to the wireframe scaff part script thus ensuring actual securing and further logics. (*image 7*)

#### 2.4. Scaffolding part prefabs

<span id="page-7-0"></span>There are different scaffolding part prefabs whilst using identical models with different functional logics. Each type of prefab models have different functionality and use-case. The available prefabs are used to create blueprint layout and to execute the allocation of real objects over the blueprint objects. The blueprint layout is done via set-up of EBS specific scripts and settings that allow for the objects (with individual object - piece behavioural scripts for overall settings,) to be placed together correctly (socket objects attached defining where the factual scaffold part object can be placed).

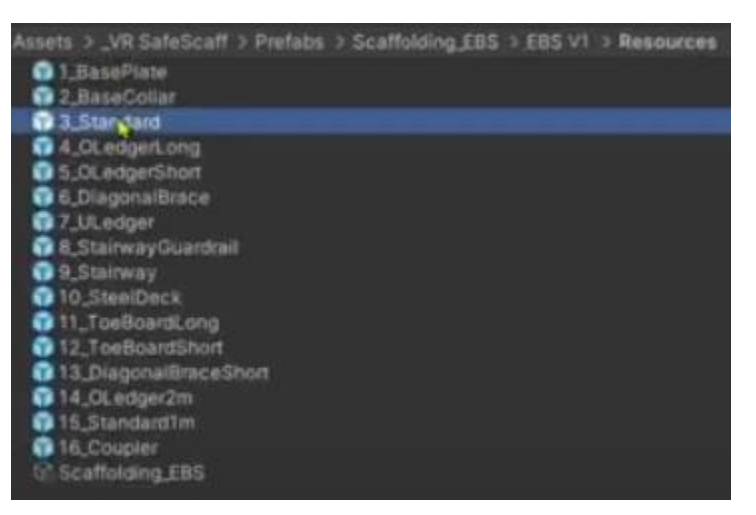

Image 8**, Available prefabs**

Scaffolding part prefab objects are spawned into the blueprints when starting a scene. The prefab objects are run by *Wireframe Scaff Part* script (image 8).

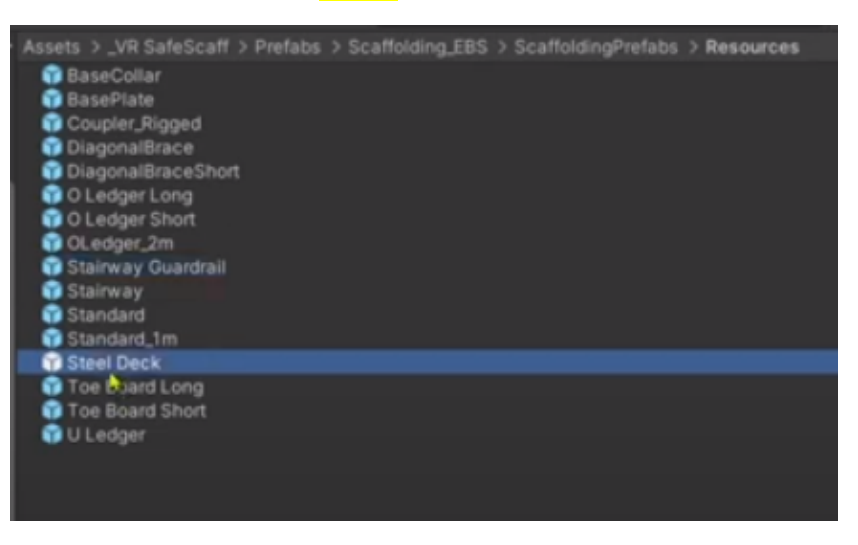

Image 9**, Prefab object prefabs for blueprints**

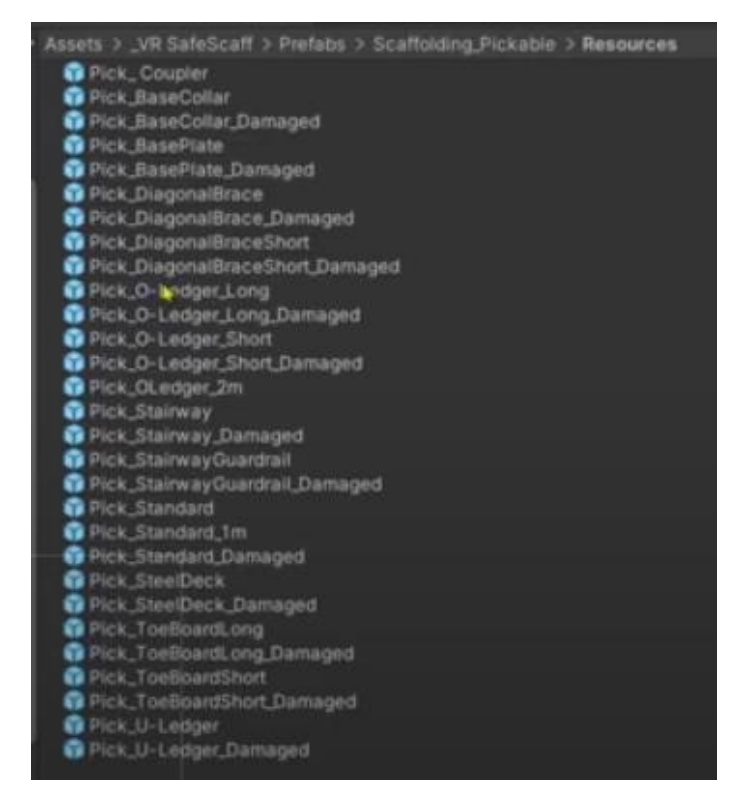

Image 10**, Pickable Prefab object for blueprints**

Movable scaffold part objects are spawned into the scene when the user interacts with the part spawner. The objects contain scripts for object pick-up while synchronising their position in network scenarios. There is a custom *Pickable Scaff Part Script.* In order for the objects to function properly they need to have the correct tag and layer (image 10, ).

#### 2.5. Forklift object

<span id="page-8-0"></span>In single-user mode there is an option to deploy forklift functionality for easing access to the scaffold parts. When building a large multi-story scaffold model the forklift can be called up.

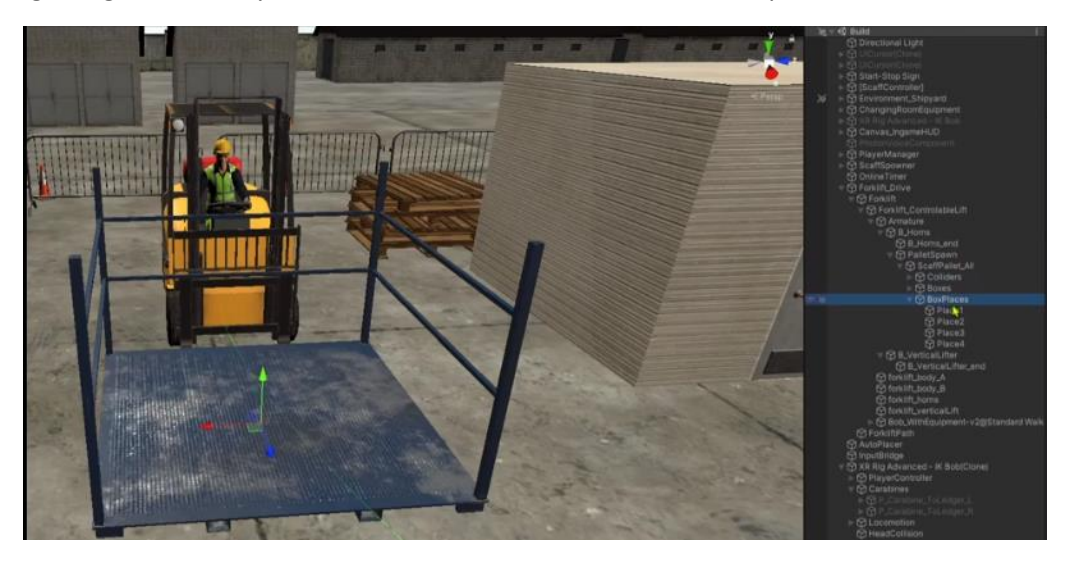

Image 11**, Forklift object**

The forklift (image 11) contains four empty objects where the scaffold part spawners can be placed and the lift can be programmed for a specific height. The forklift is party controlled with the help of *forklift lift controller script* which is connected to the UI and defines the lift position, animation and functioning height limits.

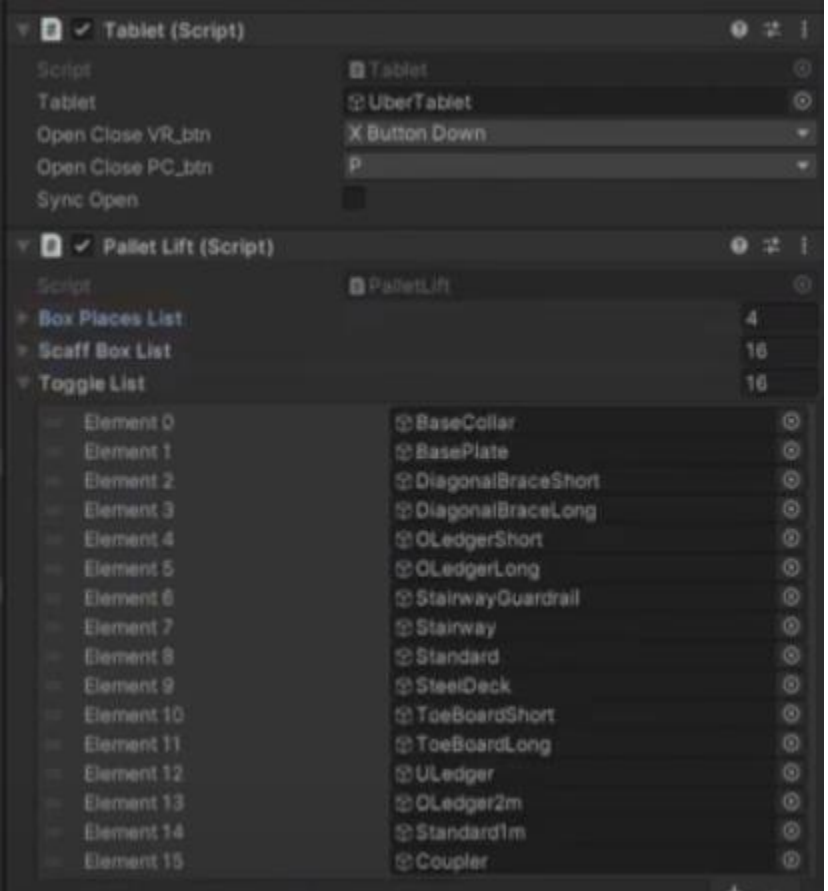

Image 12**, Forklift object**

The script controls the lift position animation and the height to which the lift can operate. The tablet object is used in-game to control the (image 12). The *pallet lift script* is connected to the UI and controls which spawner will be displayed.

#### 2.6. Game manager script

<span id="page-9-0"></span>The game manager script contains the list of all scaffolding objects. It is used to check whether a scaffold part (object) can be placed, and whether all scaffolding parts are secured.

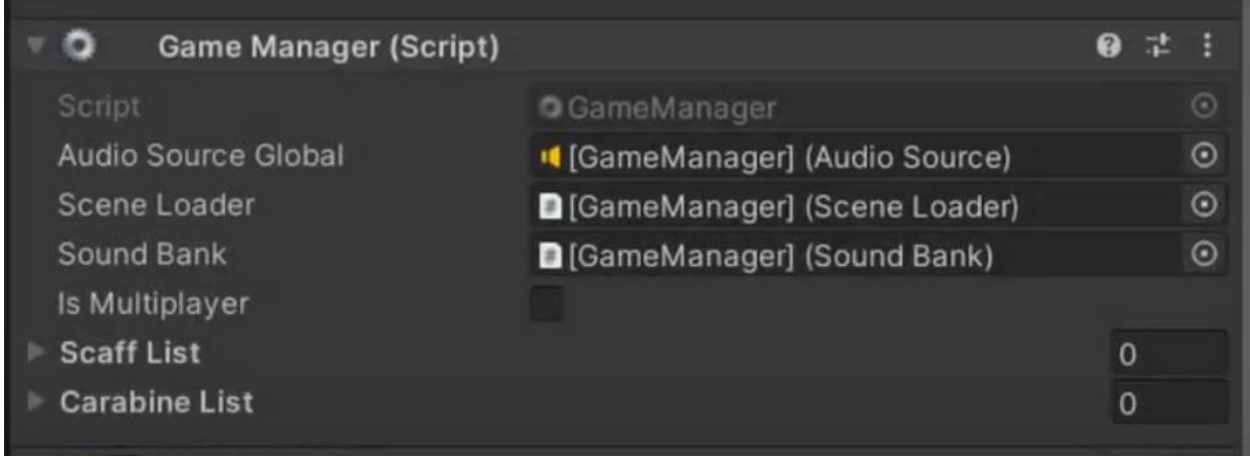

Image 13**, Game manager script, in-game.**

The manager script (image 13) also is used for playing global audio one-shot effects (e.g., for UI effects, scaffolding placement, securing scaffolding pins, carabine interactions).

## <span id="page-10-0"></span>3. Scaffold Easy Build System

In order to build a new scaffold the *Easy Build System builder* scene is to be utilized. The scene allows for the necessary scaffold configuration to be created, which is saved to the scaffold blueprint state. When the necessary configuration has been created, the scene blueprint template has to be saved through *Group Behaviour* script *general settings*. The file is saved as JSON file and can be uploaded in the building scene.

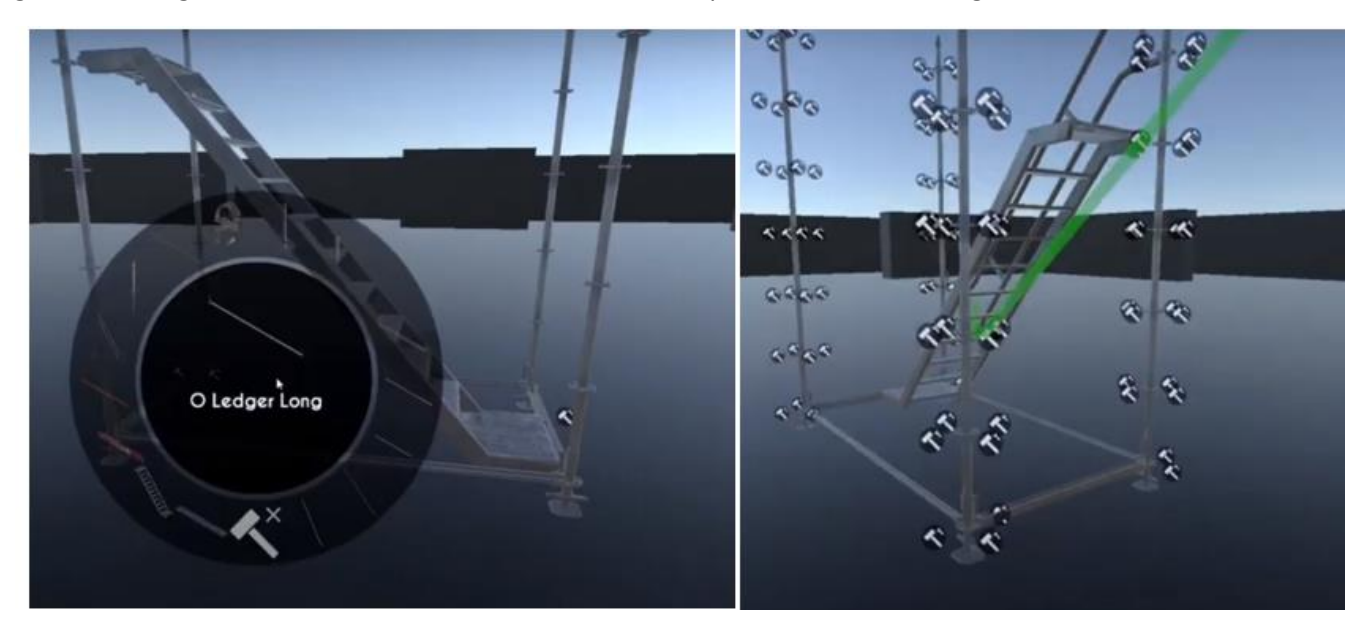

#### Image 14**, Easy Build System user interface and scaff object deployment**

The Easy Build System user interface allows the user to deploy the necessary size and scale of scaffold blueprints (image 14). The easy-to-use interface ensures that the training environment can be run and set up by industry experts with beginners level of knowledge of the virtual reality environment.

## <span id="page-11-0"></span>4. SafeScaff grading module

The grading is controlled via safescaff grading script that provides functionality to add grading log entries and to configure them to be showed in the grading user interface (UI) on the tablet object. New grading log can be added with the use of entry code has to be added in the appropriate script. With an appropriately configured line of script, when a condition is met, when the line is executed a log file is created thereafter. The grading controller script can be accessed from anywhere. In order for the grading functionality to work the game manager prefab has to be included into the scene. By default it is added to the subscene and moved along to the other scenes.

### <span id="page-11-1"></span>5. Multiplayer functionality

The multiplayer functionality allows for simultaneous multiple user interaction in the VR platform environment. The functionality has been implemented using Photon guidelines and examples (for instance, lobby functionality and object positioning synchronisation). There is custom logic made for scaffolding object part transfer between the users. This event is synchronised in the PlayerNetworkManager.cs script. The rest of functionality has been implemented using regular scripts and by using PunRPC callbacks to execute methods or remote users.

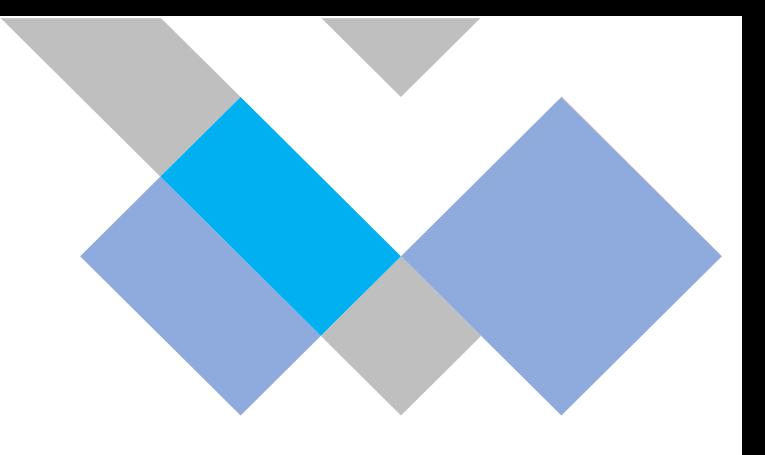

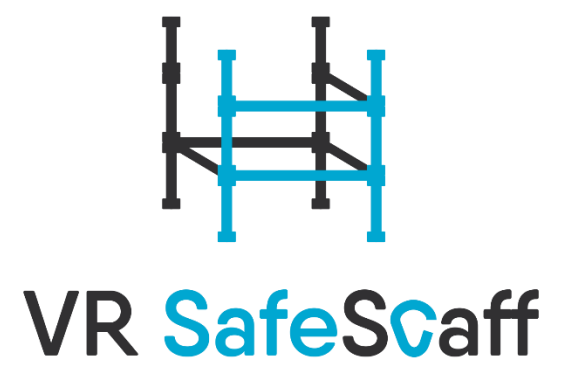

More information: [info@va.lv](mailto:info@va.lv)

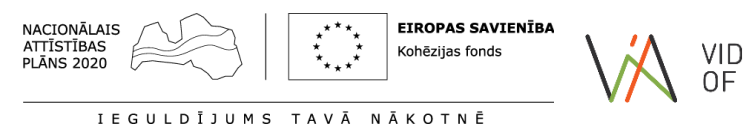

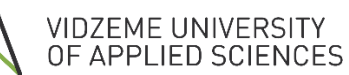

2022

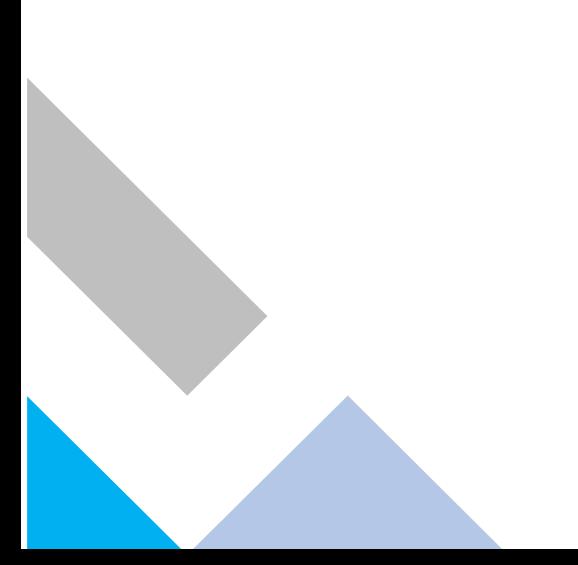